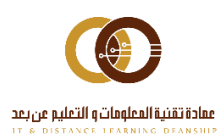

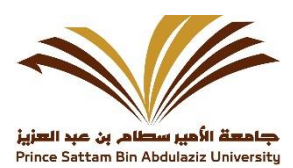

# الدليل الإرشادي مواقع الوكالات

إدارة البوابة الإلكترونية

## <u>جدول المحتويات</u>

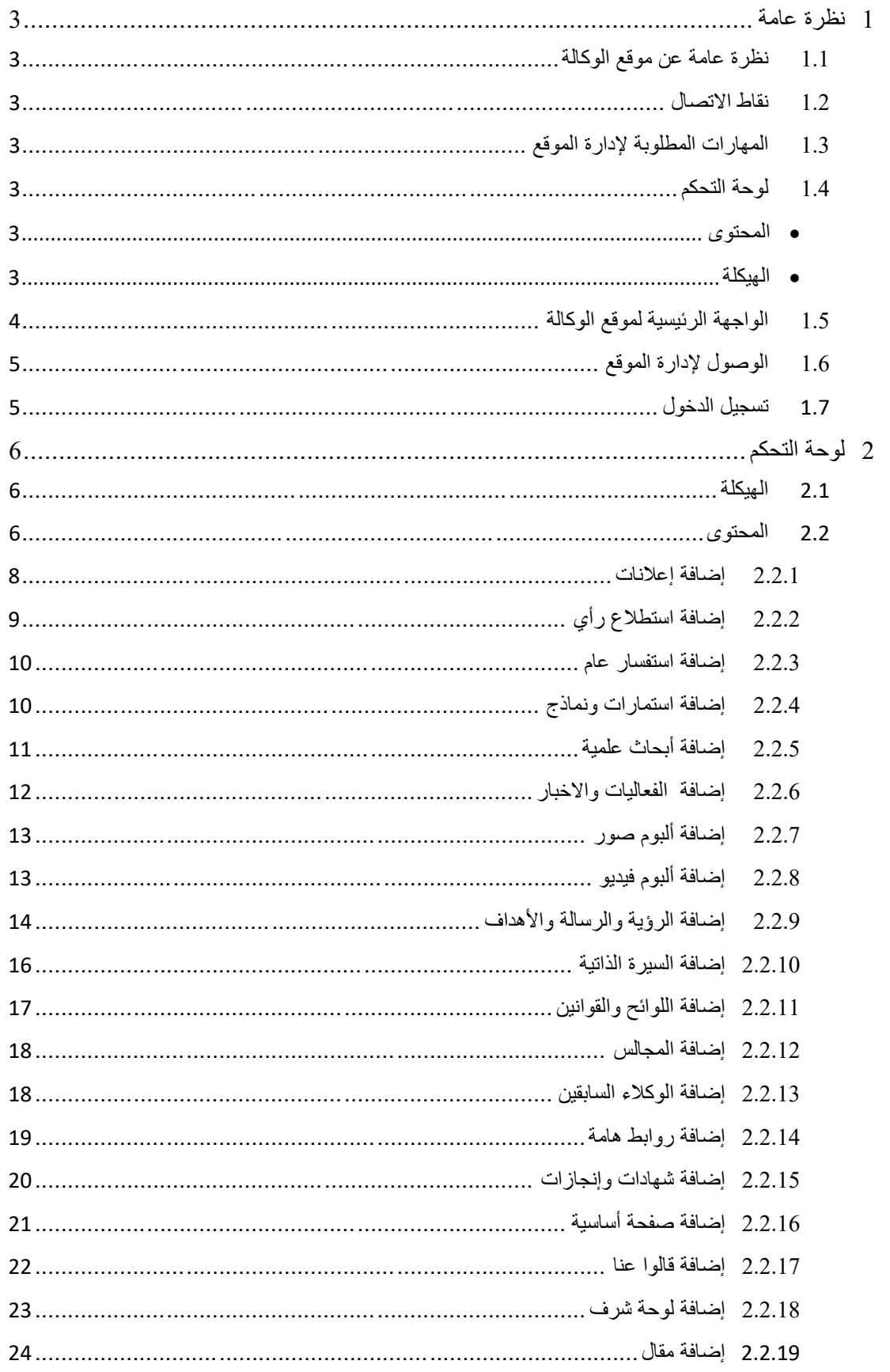

## جدول الصور

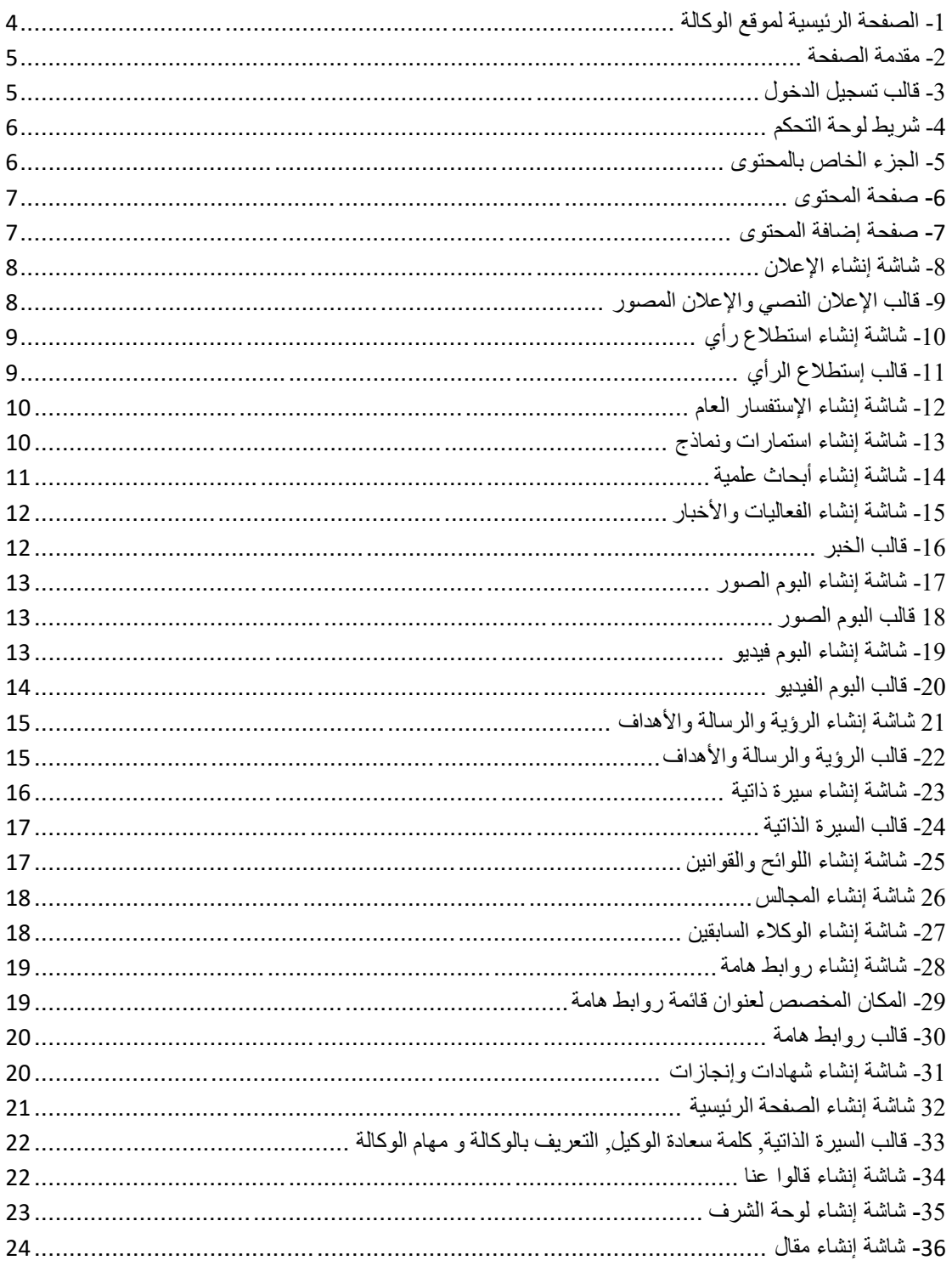

## <span id="page-3-0"></span>**1 نظرة عامة**

## <span id="page-3-1"></span>**1.1 نظرة عامة عن موقع الوكالة**

موقع الوكالة: هو مجموعة من صفحات الويب ، الصور ، الفيديوهات ، الأخبار و الروابط أو أي محتوى يتعلق بالوكالة يبرز مهامها وأهدافها ورسالتها ومسؤولياتها ومشاريعها الحالية والمستقبلية واألخبار المتعلقة بها هذا على المستوى العام , وعلى مستوى الوكيل فيتيح عرض نبذة عن نفسه وعن طموحه وأهدافه وانجازاته والمسؤوليات المناطة به, وهناك خدمات مساندة كاستطلاع الرأي والاعلانات والأخبار والفعاليات تزيد من جودة العمل واتخاذ القرارات المناسبة, كذلك يعرض وروابط عامة مثل )وسائل التواصل االجتماعي, روابط مفيدة, روابط الوصول السريع, قوائم فرعية لمواقع خارجية) يستفيد منها مستخدم الموقع ـ

## <span id="page-3-2"></span>**1.2 نقاط االتصال**

- وكالات جامعة سلمان بن عبدالعزيز ( إدارة الموقع ).
- عمادة تقنية المعلومات والتعليم عن بعد ( مطور الموقع ).

## <span id="page-3-3"></span>**1.3 المهارات المطلوبة إلدارة الموقع**

- أن يكون لدية القدرة في التعامل مع الخدمات والتقنيات المقدمة من الموقع كإدارة المحتوى والهيكلة.
	- لدية القدرة في استخدام برامج تحرير الصور مثل: ) Photoshop) .
		- القدرة في استخدام الكمبيوتر واإلنترنت.
			- القدرة في استخدام برامج ال Office.
		- المتابعة اليومية وبشكل مستمر للموقع ويفضل التفرغ التام.
		- تنسيق و صياغة وتدقيق المحتوى وكتابتها بلغة عربية صحيحة.

## <span id="page-3-4"></span>**1.4 لوحة التحكم**

هذا الجزء من الموقع مخصص إلدارته فهي مبنية بطريقة تتيح لمدير الموقع من الحذف واإلضافة والتعديل في المحتوى والهيكلة بكل يسر وسهولة.

<span id="page-3-5"></span>**المحتوى** 

وهو عبارة عن التحكم في محتوى الموقع ( الأخبار, الإعلانات, الصور, الفيديو, استطلاع رأي ...) من إضافة وتعديل وحذف للمحتوى داخل الموقع .

<span id="page-3-6"></span>**الهيكلة**

وهي التحكم في ترتيب القوائم ( القائمة الرئيسية, القائمة الفرعية ....) داخل الموقع بالإضافة إلى إمكانية التعديل والحذف واإلضافة عليها .

<span id="page-4-0"></span>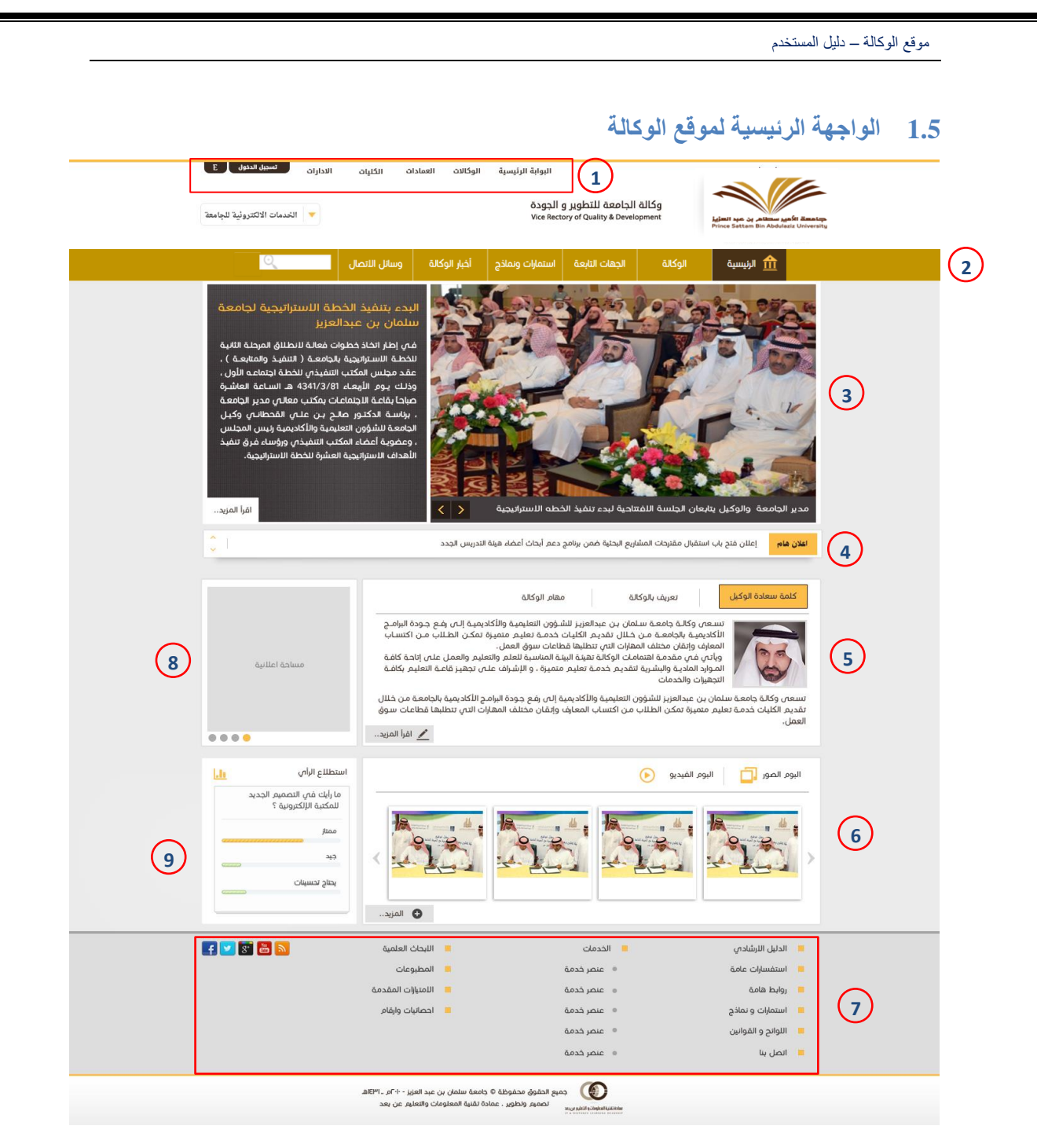

<span id="page-4-1"></span>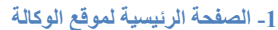

- -1 القائمة الفرعية وتحتوي على :
- أ- رابط البوابة الرئيسية للجامعة
	- ب- رابط مواقع الوكاالت.
	- ت- رابط مواقع العمادات.
	- ث- رابط مواقع الكليات.
	- ج- رابط مواقع اإلدارات.
	- ح- رابط تسجيل الدخول.
		- خ- رابط تغيير اللغة.
	- -2 القائمة الرئيسية وتحتوي على :

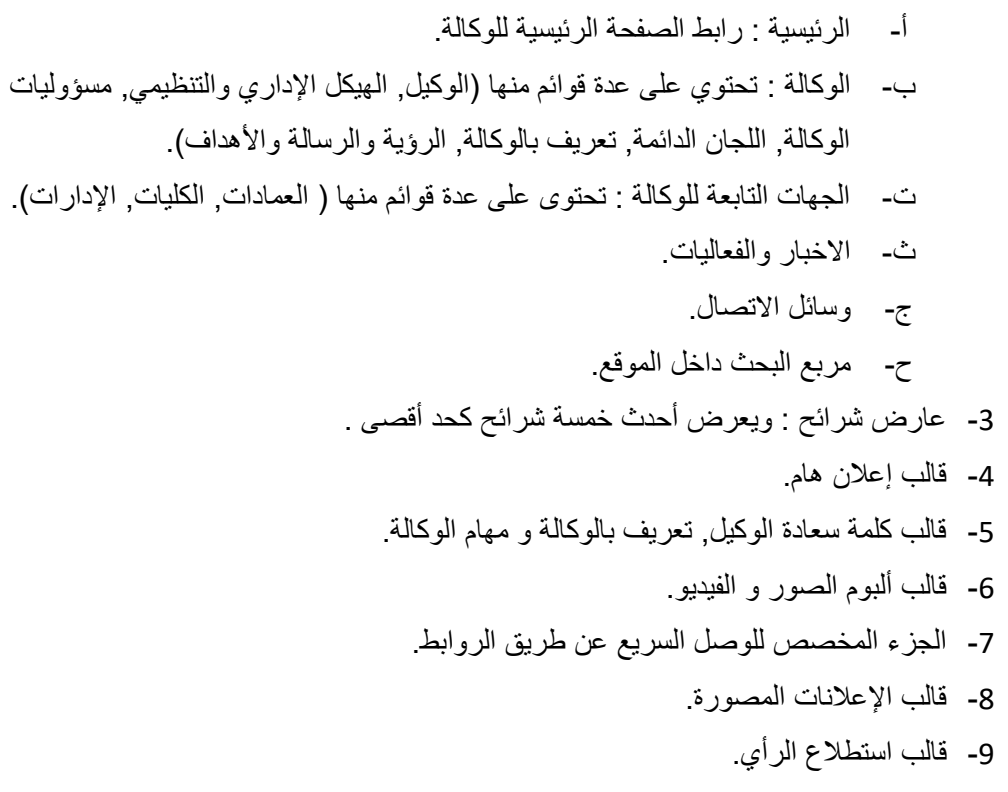

## <span id="page-5-0"></span>**1.6 الوصول إلدارة الموقع**

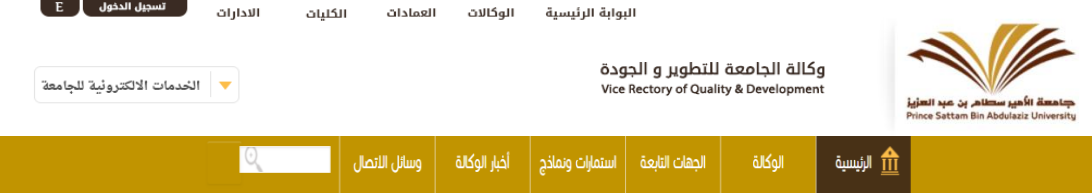

#### <span id="page-5-2"></span>**-2 مقدمة الصفحة**

عندما ندخل إلى الصفحة الرئيسية لموقع الوكالة يظهر لنا في أعلى الصفحة على اليسار القائمة الفرعية والتي تحتوي على رابط تسجيل الدخول لموقع الوكالة.

## <span id="page-5-1"></span>**1.7 تسجيل الدخول**

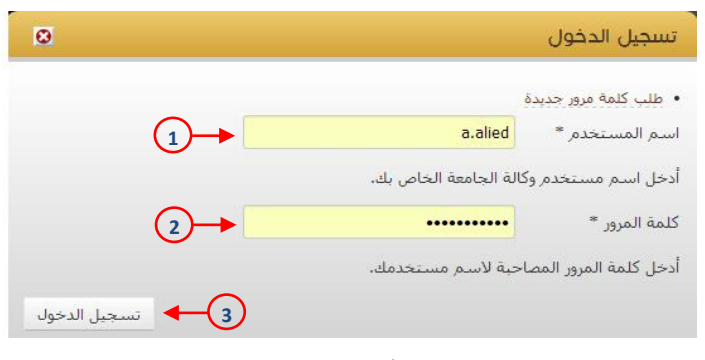

## <span id="page-5-3"></span>**-3 قالب تسجيل الدخول**

- 1- يتم ادخال اسم المستخدم في هذا الحقل (البريد الالكتروني لموقع الجامعة )
	- -2 يتم ادخال كلمة المرور الخاصة به في هذا الحقل.
- -3 يضغط على زر تسجيل الدخول ليتم التحقق من حسابه وينقله على الصفحة الرئيسية للموقع.

## <span id="page-6-0"></span>**2 لوحة التحكم**

يظهر شريط لوحة التحكم بعد التحقق من تسجيل الدخول واالنتقال إلى الصفحة الرئيسية يظهر في أعلى الصفحة كما هو

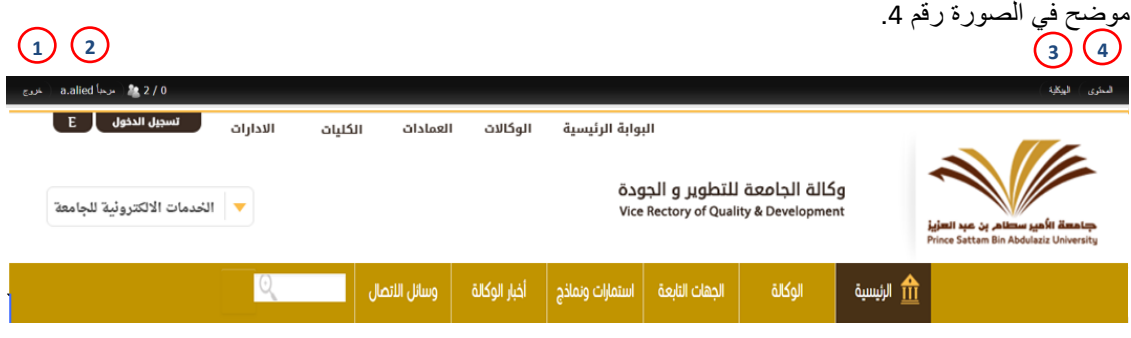

<span id="page-6-3"></span>**-4 شريط لوحة التحكم**

- -1 تسجيل الخروج.
- -2 رابط يوضح اسم العضو المسجل والمدة التي قضاها في الموقع.
	- -3 الهيكلة.
	- -4 المحتوى.

## <span id="page-6-2"></span><span id="page-6-1"></span>**2.1 الهيكلة**

# **2.2 المحتوى**

المحتوى هو كل ما يتم إضافته من بيانات ومعلومات داخل الموقع كالأخبار والفعاليات والرؤية والرسالة والاهداف واستطالع الرأي و البوم الصور والفيديو وغيرها.

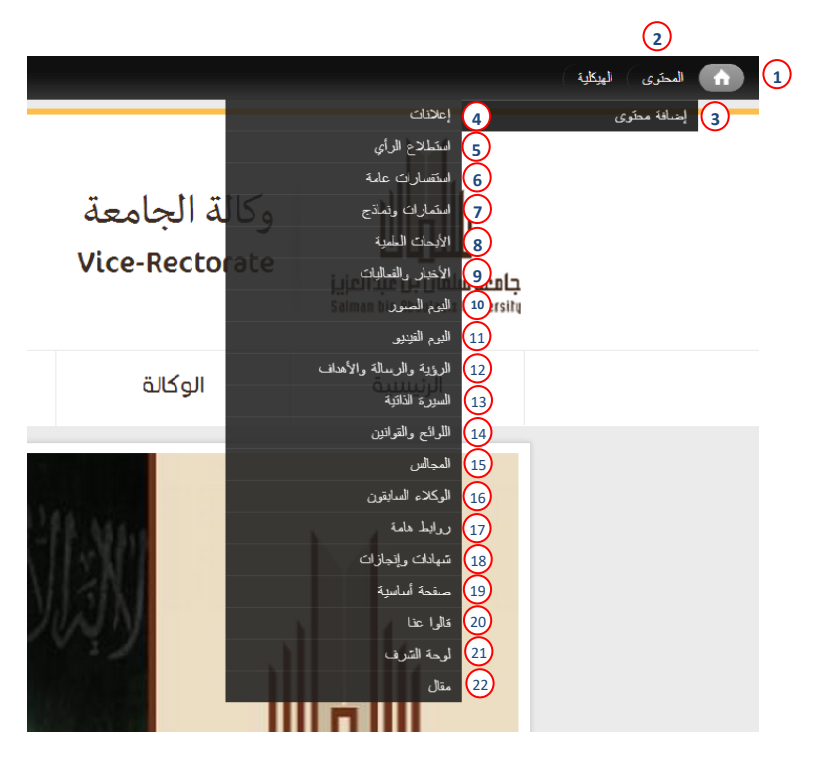

<span id="page-6-4"></span>**-5 الجزء الخاص بالمحتوى** 

-1 عند الضغط على األيقونة رقم 1 يتم ارجاعك إلى الصفحة الرئيسية للموقع.

2- عند الضغط على أيقونة المحتوى يتم عرض كل المحتوى المضاف (انظر صورة رقم 6).

3- عن الضغط على رابط إضافة المحتوى يتم عرض صفحة إضافة المحتوى (انظر صورة رقم 7).

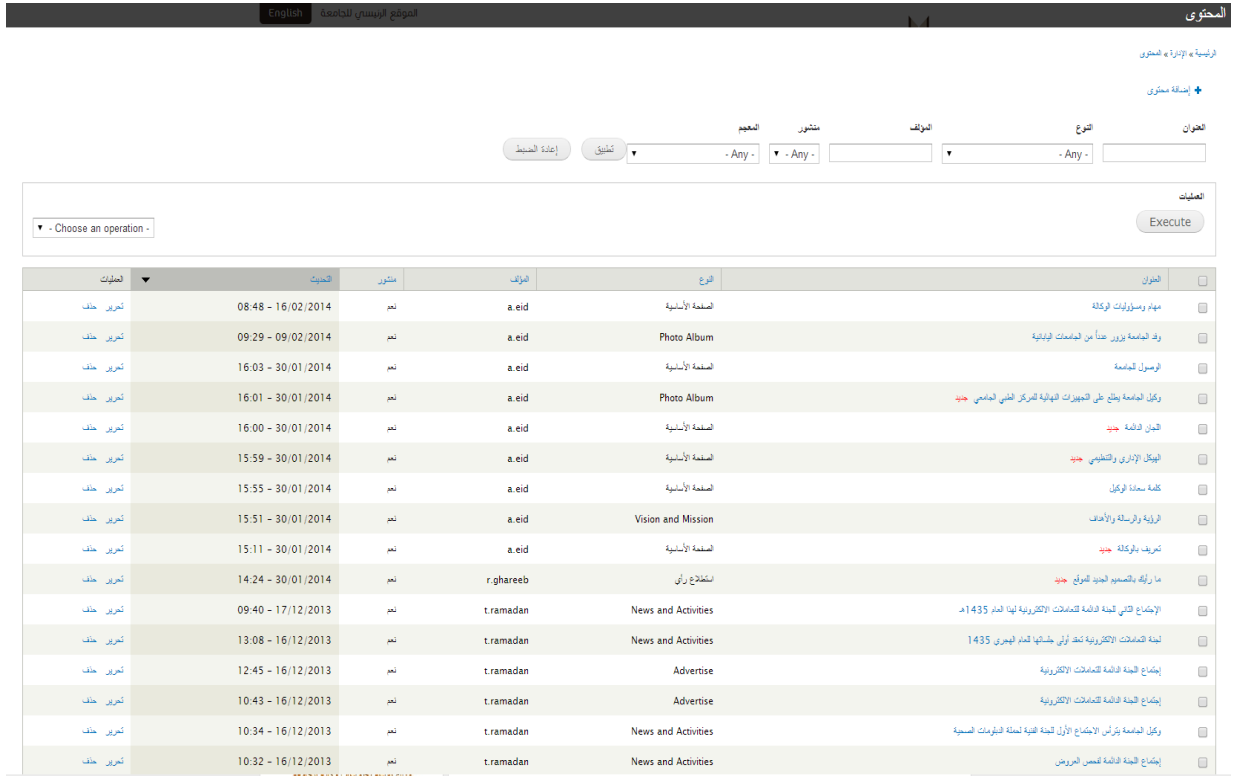

<span id="page-7-0"></span>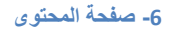

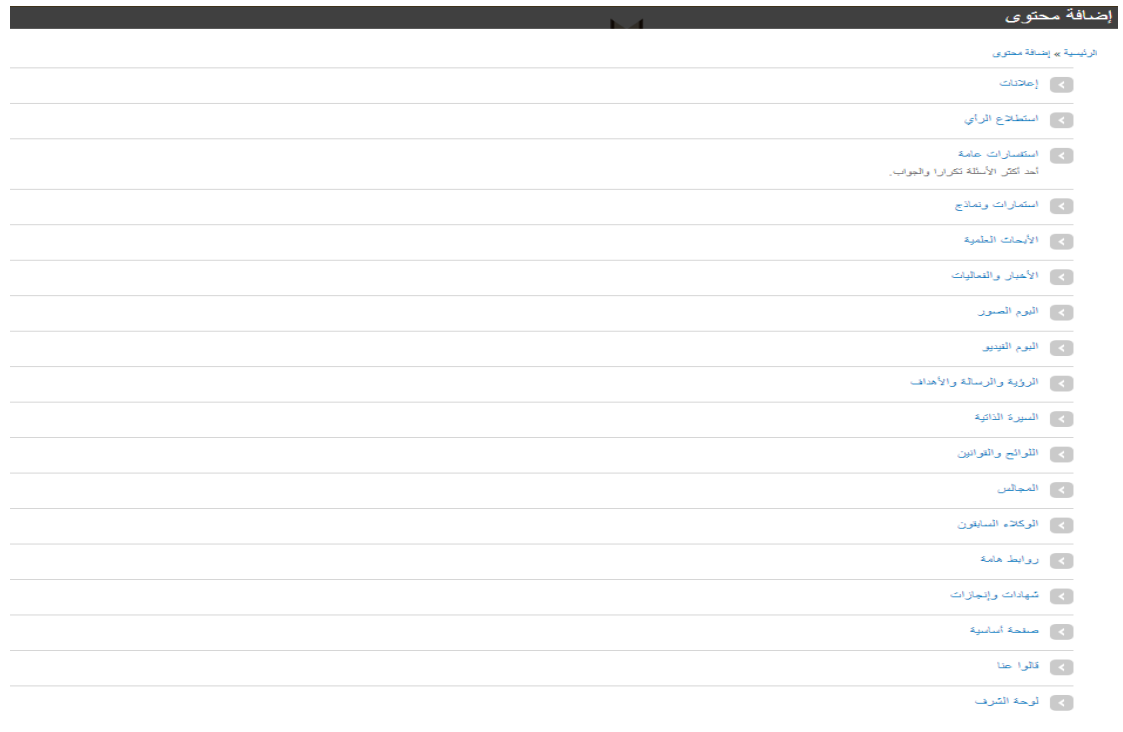

<span id="page-7-1"></span>**-7 صفحة إضافة المحتوى**

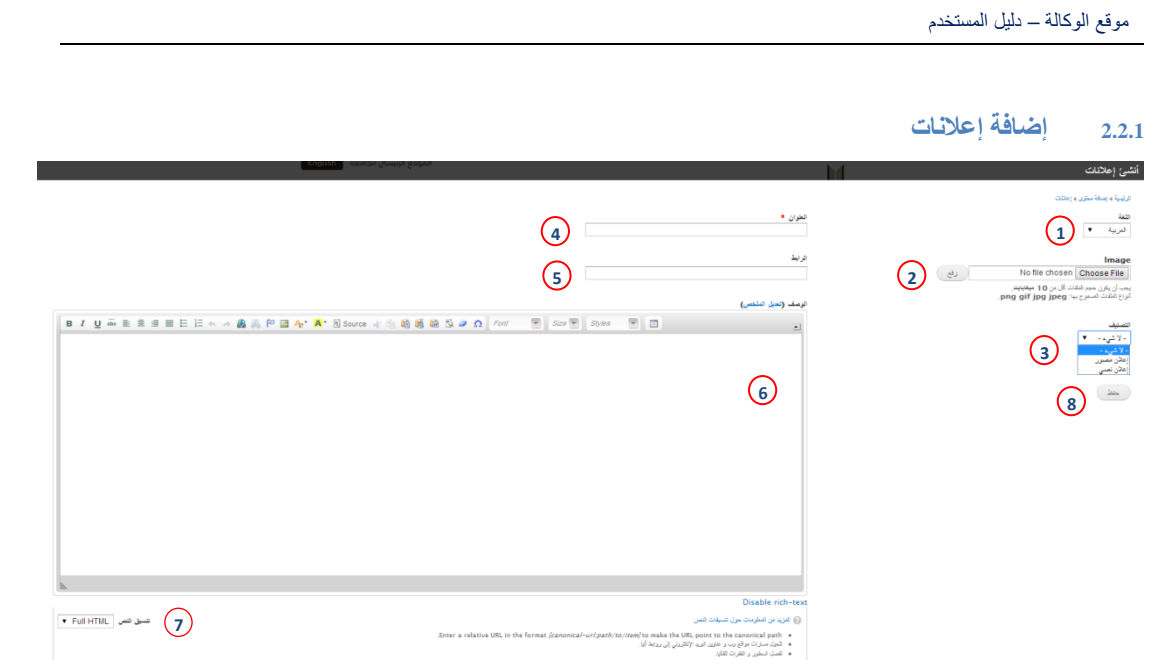

#### <span id="page-8-1"></span><span id="page-8-0"></span>**-8 شاشة إنشاء اإلعالن**

- -1 قائمة اللغات يتم من خاللها اختيار اللغة )اللغة العربية, اللغة اإلنجليزية(.
	- -2 حقل ارفاق الصورة.
- 3- نوع الإعلان (إعلان مصور: ويكون الإعلان عبارة عن صورة وتحتوي الرابط , إعلان نصي: ويكون اعلان كتابي ويرفق فيه رابط الإعلان ويظهر كإعلان هام) شاهد الصورة رقم (7).
	- -4 حقل عنوان اإلعالن.
	- 5- حقل رابط الإعلان.
	- -6 محرر النصوص.
	- -7 قائمة تنسيق النص.
	- -8 حفظ البيانات أو التغييرات ومن ثم عرضها في المكان المخصص لها )انظر صورة رقم 7(.

<span id="page-8-2"></span>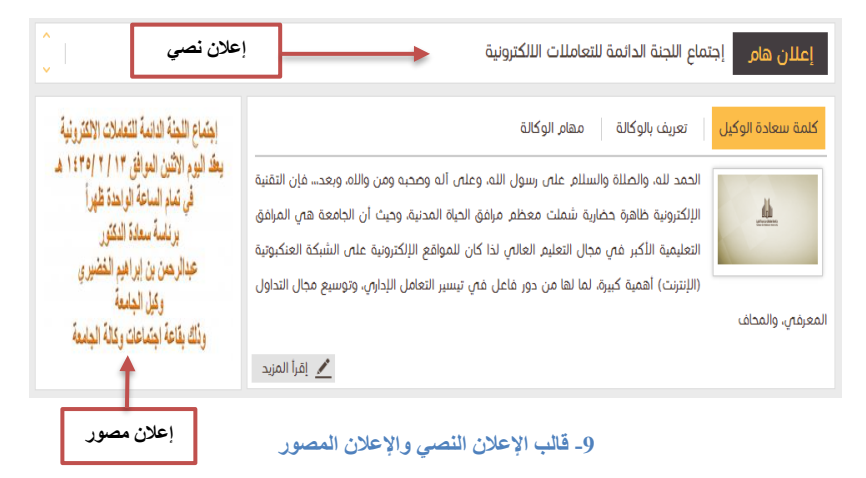

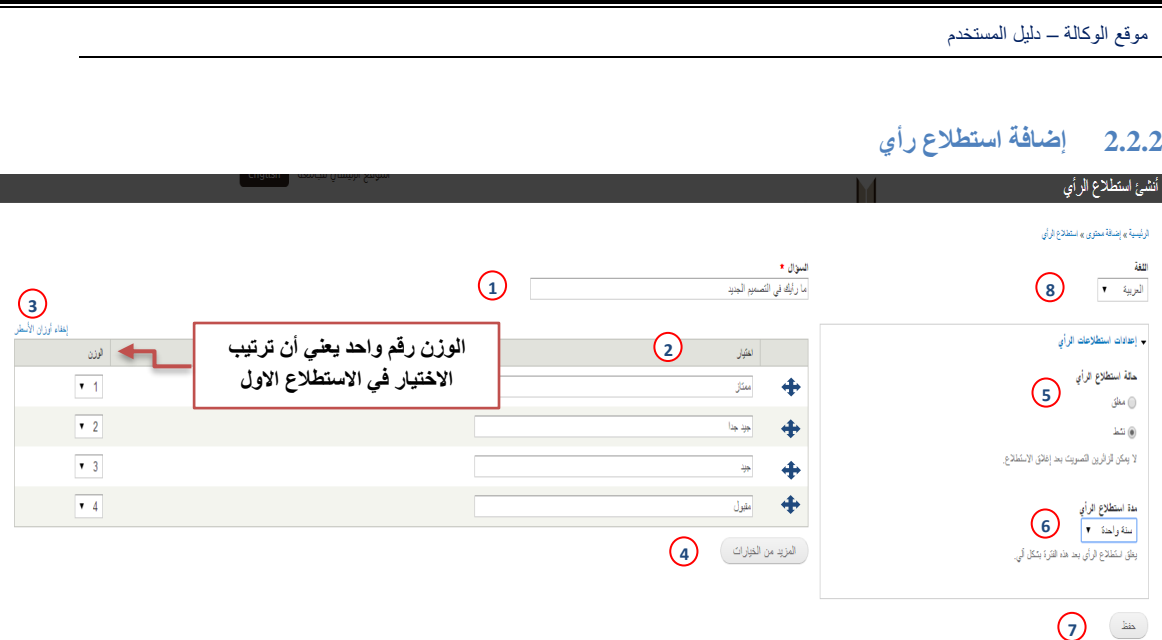

#### <span id="page-9-1"></span>**-10 شاشة إنشاء استطالع رأي**

- <span id="page-9-0"></span>-1 حقل سؤال االستطالع.
- -2 حقول الخيارات, ويمكن ترتيب الخيارات عن طريق سحب الحقل لألعلى أو لألسفل باستخدام أيقونة السحب والإفلات التي على يمين الحقل (.).
- 3- رابط إظهار أوزان الأسطر(ترتيب الأسطر) ويظهر عند الضغط عليه كما هو موضح في الصورة. .<br>تنبيه! (عند الضغط على رابط إظهار أوزان الأسطر سوف تختفي أيقونة السحب والإفلات كما هو  $(2)$ موضح في رقم (2)).
	- 4- في حال الضغط على هذه الأيقونة يتم زيادة حقل اختيار.
		- 5- اختيار حالة الاستطلاع (مغلق , نشط ).
- -6 قائمة المدة الزمنية لالستطالع والتي يحددها منشئ االستطالع )يغلق االستطالع بانتهاء المدة الزمنية آليا(.
- -7 سيتم حفظ هذا النموذج ومن ثم يظهر محتواه في المكان المخصص لالستطالعات ) شاهد الصورة رقم .)9
	- -8 قائمة اللغة.

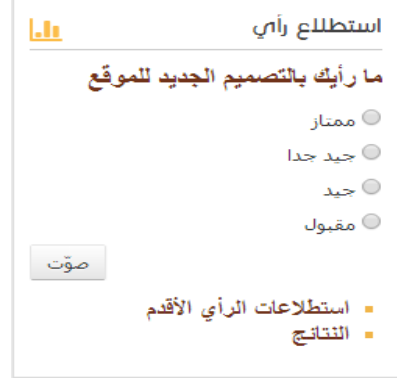

<span id="page-9-2"></span>**-11 قالب إستطالع الرأي**

<span id="page-10-3"></span><span id="page-10-2"></span><span id="page-10-1"></span><span id="page-10-0"></span>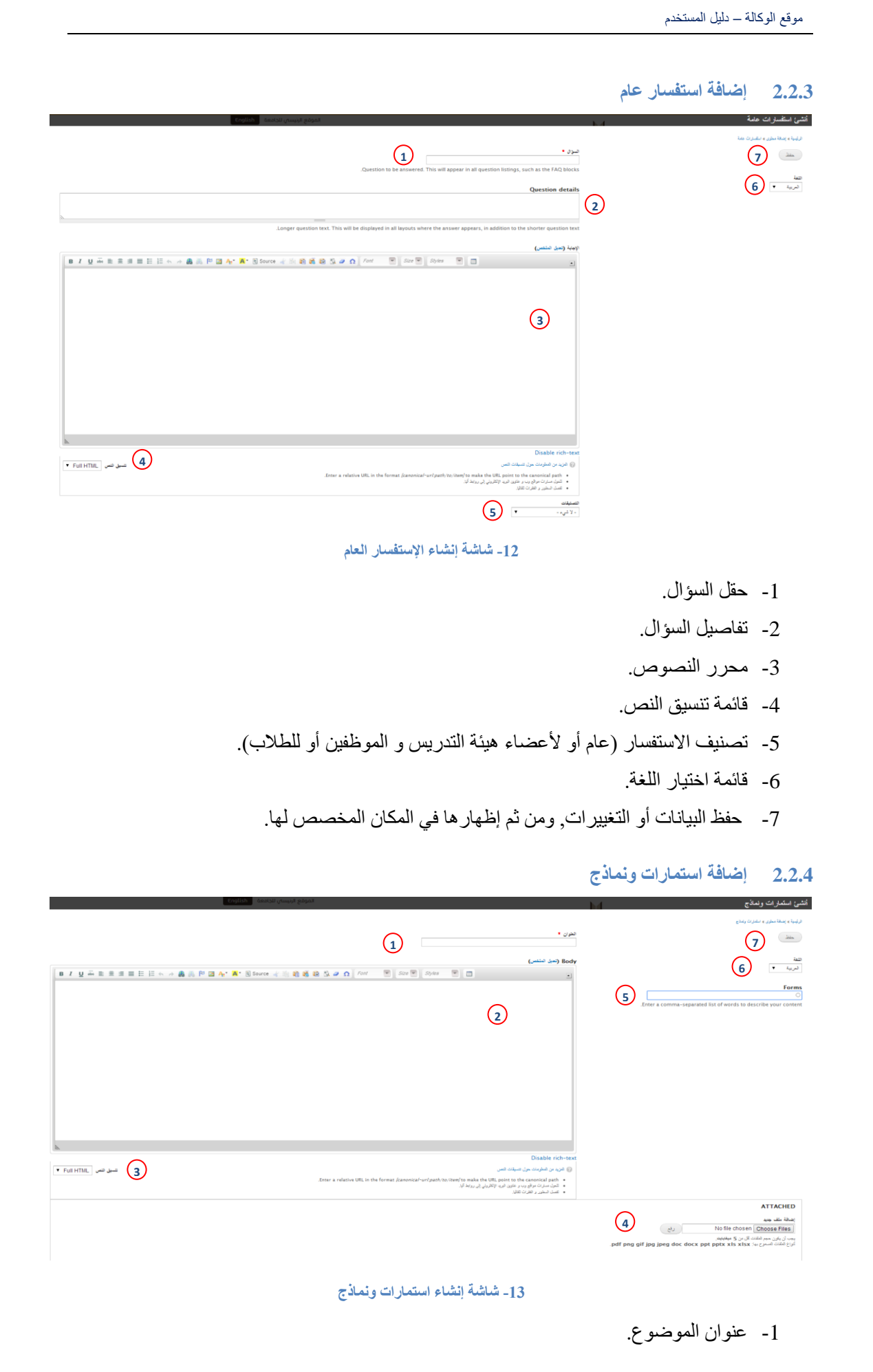

- -2 محرر النصوص.
- -3 قائمة تنسيق النص.
	- -4 إرفاق ملفات.
- -5 تصنيفات النماذج.
	- -6 قائمة اللغة
- -7 حفظ البيانات أو التغييرات, ومن ثم عرضها في المكان المخصص لها.

<span id="page-11-0"></span>**2.2.5 إضافة أبحاث علمية**

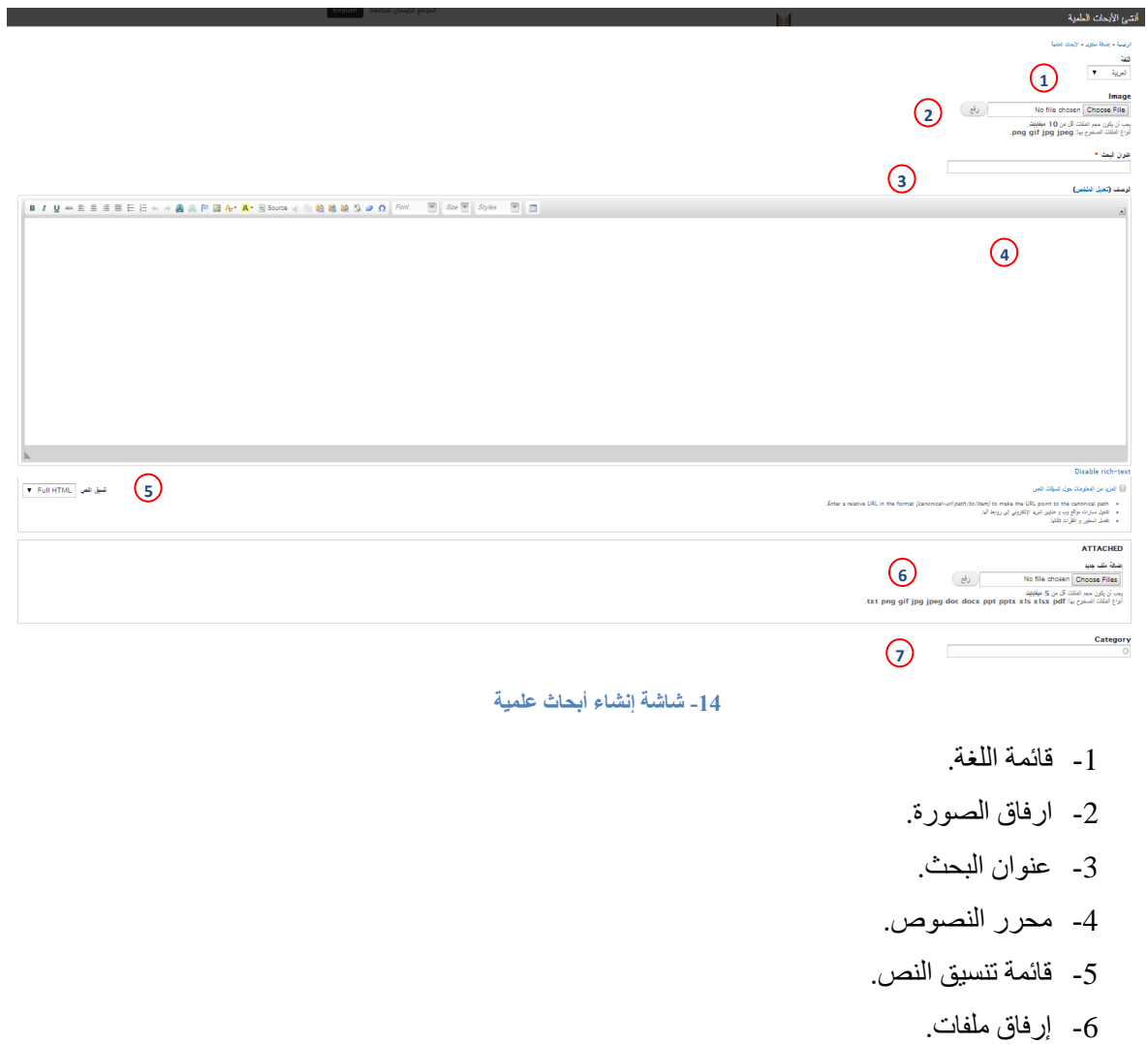

<span id="page-11-1"></span>-7 التصنيفات.

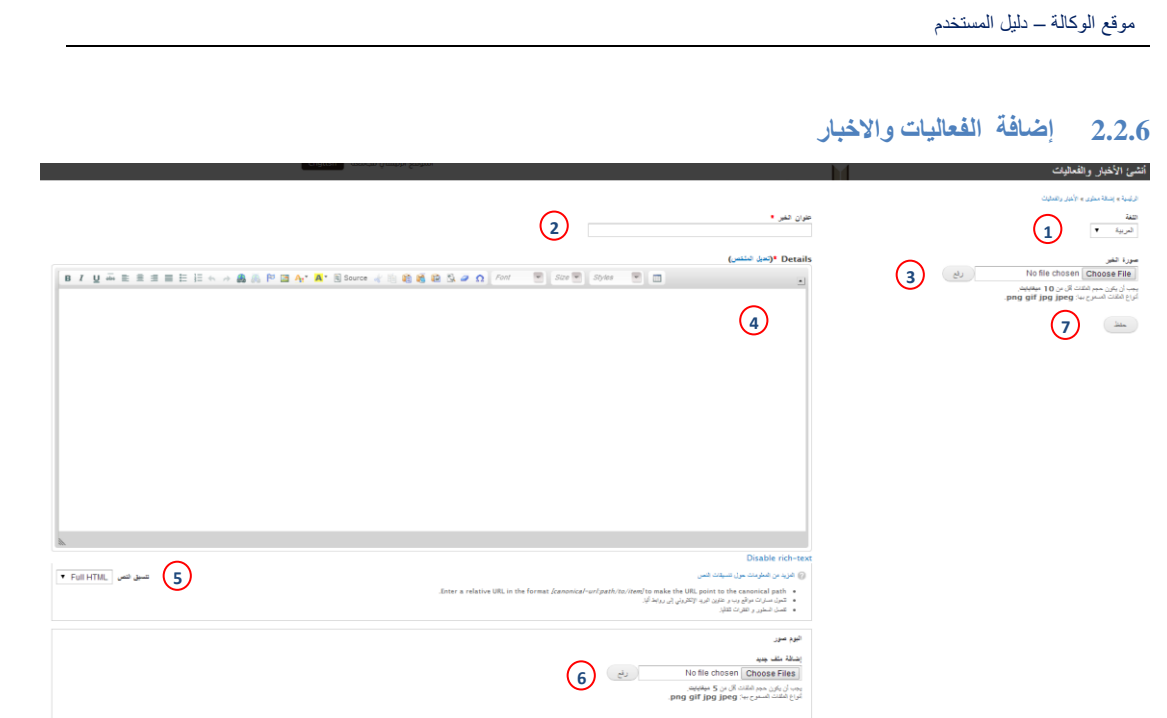

#### <span id="page-12-1"></span>**-15 شاشة إنشاء الفعاليات واألخبار**

- <span id="page-12-0"></span>-1 قائمة اللغة.
- -2 عنوان البحث.
- -3 ارفاق صورة الخبر.
	- -4 محرر النصوص.
- -5 قائمة تنسيق النص.
	- -6 إرفاق صورة .
- 7- حفظ البيانات أو التغييرات, وظهور ها في المكان المخصص لها (انظر صورة رقم 14).

.<br>الرئيسية » الأخبار و الفعاليات » الاخبار

## الأخبار والفعاليات

الإجتماع الثاني للجنة الدانمة للتعاملات الالكترونية لهذا العام  $A1435$ 

عقد اليوم الاثنين الموافق 13/2/1435هـ الإجتماع الثاني للجنة الدائمة للتعاملات الالكترونية برئاسة سعادة الدكتور/ عيدالرهمن بن إبراهيم المضيري - وكيل المهمعة. حيث بدء الإجتماع في تمام الساعة الواحدة ظهراً وذلك بقاعة الإجتماعات يوكالة الجامعة، وتم استعراض جدول الأعمال وأهم ما ورد به متابعة ما تم بشأن لانحة البريد الالكتروني وكذلك لانحة المراسلات الالكترونية وأيضأ انخاذ ا

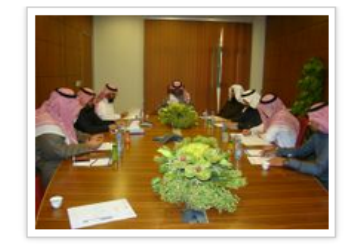

<span id="page-12-2"></span>إقرأ المزيد

**-16 قالب األخبار والفعاليات**

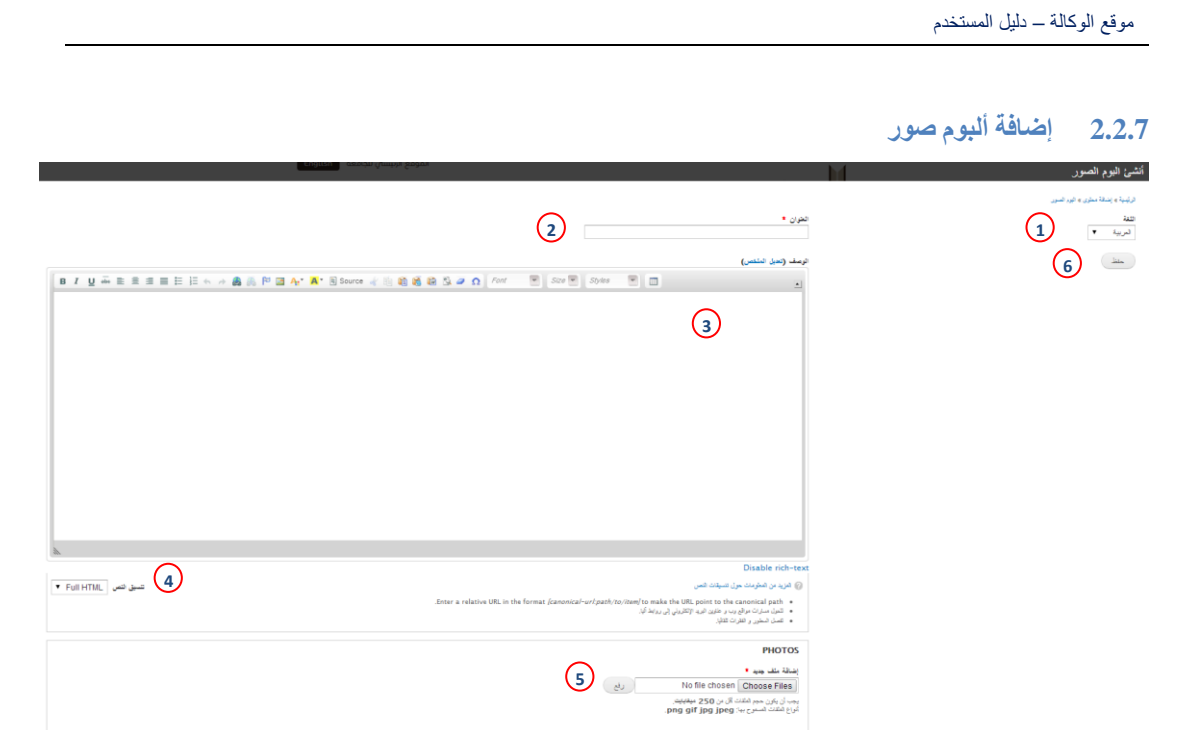

<span id="page-13-2"></span>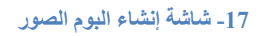

- <span id="page-13-0"></span>-1 قائمة اللغة.
- -2 حقل العنوان.
- -3 محرر النصوص.
- <span id="page-13-1"></span>-4 قائمة تنسيق النص.
	- -5 رفع الصور.
- 6- حفظ البيانات أو التغييرات, وظهورها في المكان المخصص لها (انظر صورة رقم 16).

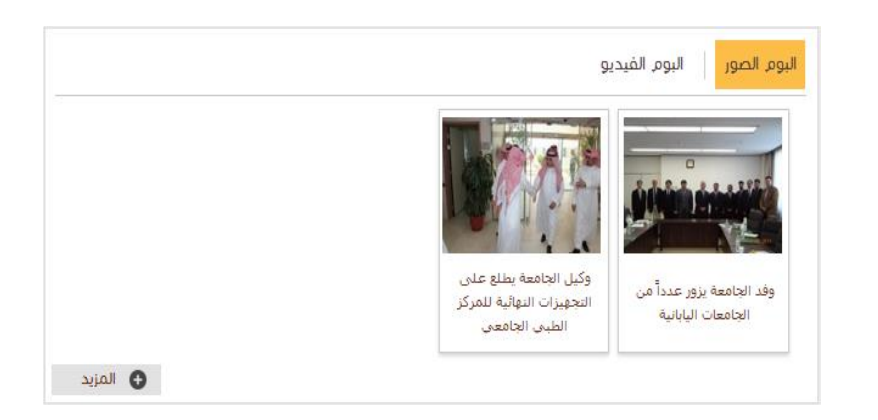

**18 قالب البوم الصور**

<span id="page-13-4"></span><span id="page-13-3"></span>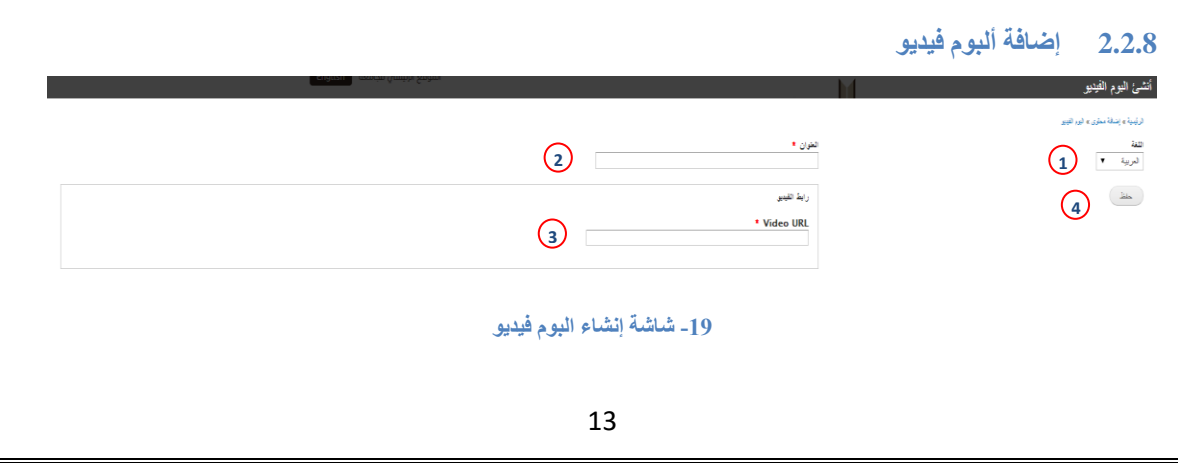

- -1 قائمة اللغة.
- -2 حقل العنوان.
- -3 حقل رابط الفيديو.
- 4- حفظ البيانات أو التغييرات, وظهورها في المكان المخصص لها (انظر صورة رقم 18).

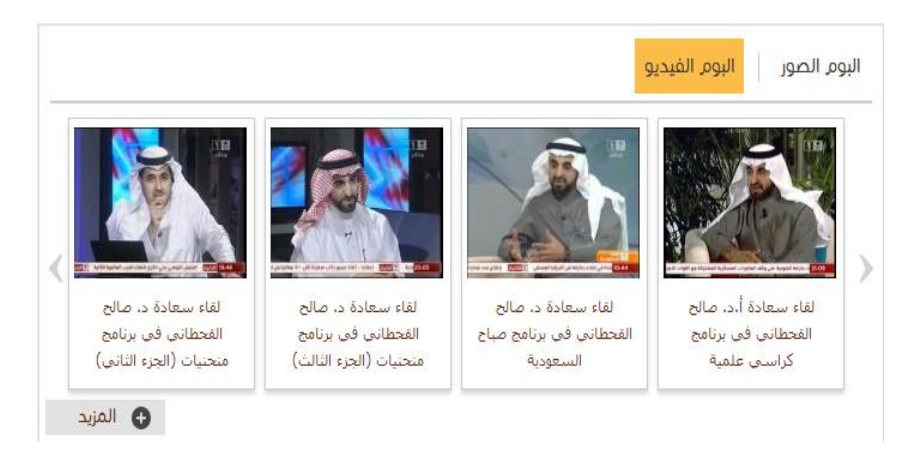

**-20 قالب البوم الفيديو**

<span id="page-14-1"></span><span id="page-14-0"></span>**2.2.9 إضافة الرؤية والرسالة واألهداف**

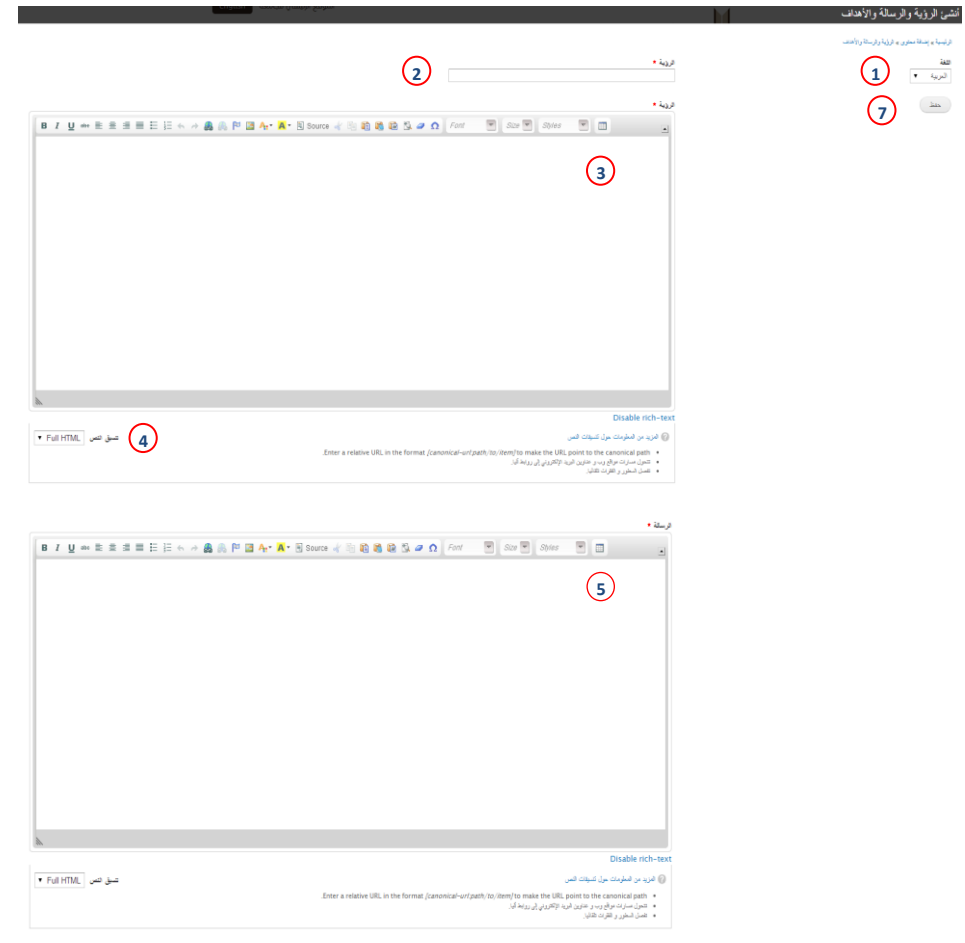

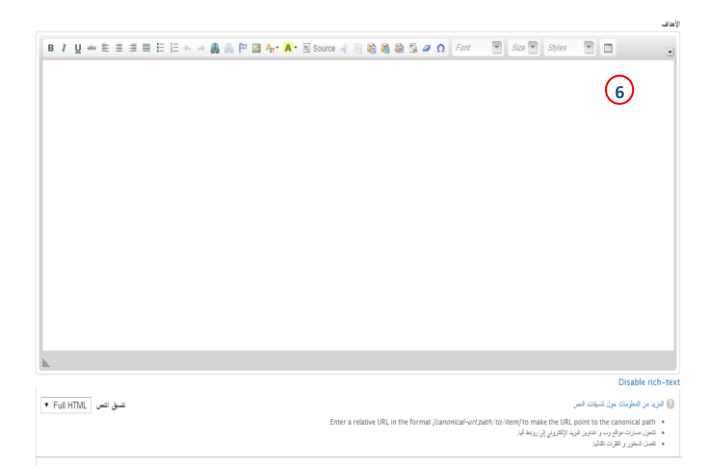

<span id="page-15-0"></span>**21 شاشة إنشاء الرؤية والرسالة واألهداف**

- -1 قائمة اللغة.
- -2 حقل العنوان.
- -3 محرر نصوص خاص بالرؤية.
	- -4 قائمة تنسيق النص.
- -5 محرر النصوص الخاص بالرسالة.
- -6 محرر النصوص الخاص االهداف.
- 7- حفظ البيانات أو التغييرات, ومن ثم ظهور ها في المكان المخصص لها (انظر صورة رقم 20).

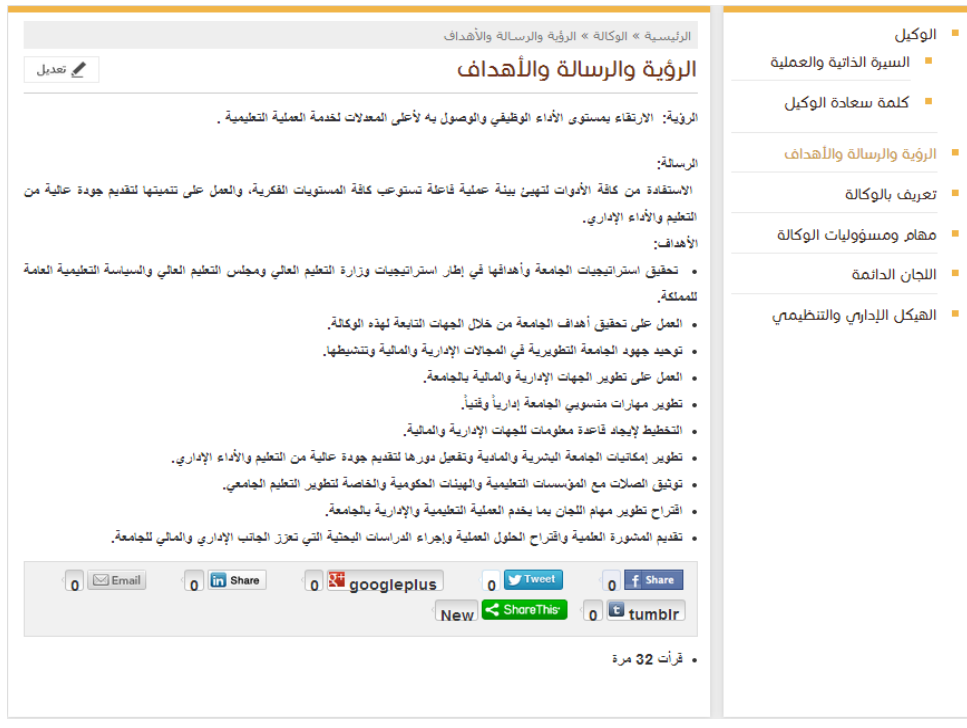

<span id="page-15-1"></span>**-22 قالب الرؤية والرسالة واألهداف**

<span id="page-16-1"></span><span id="page-16-0"></span>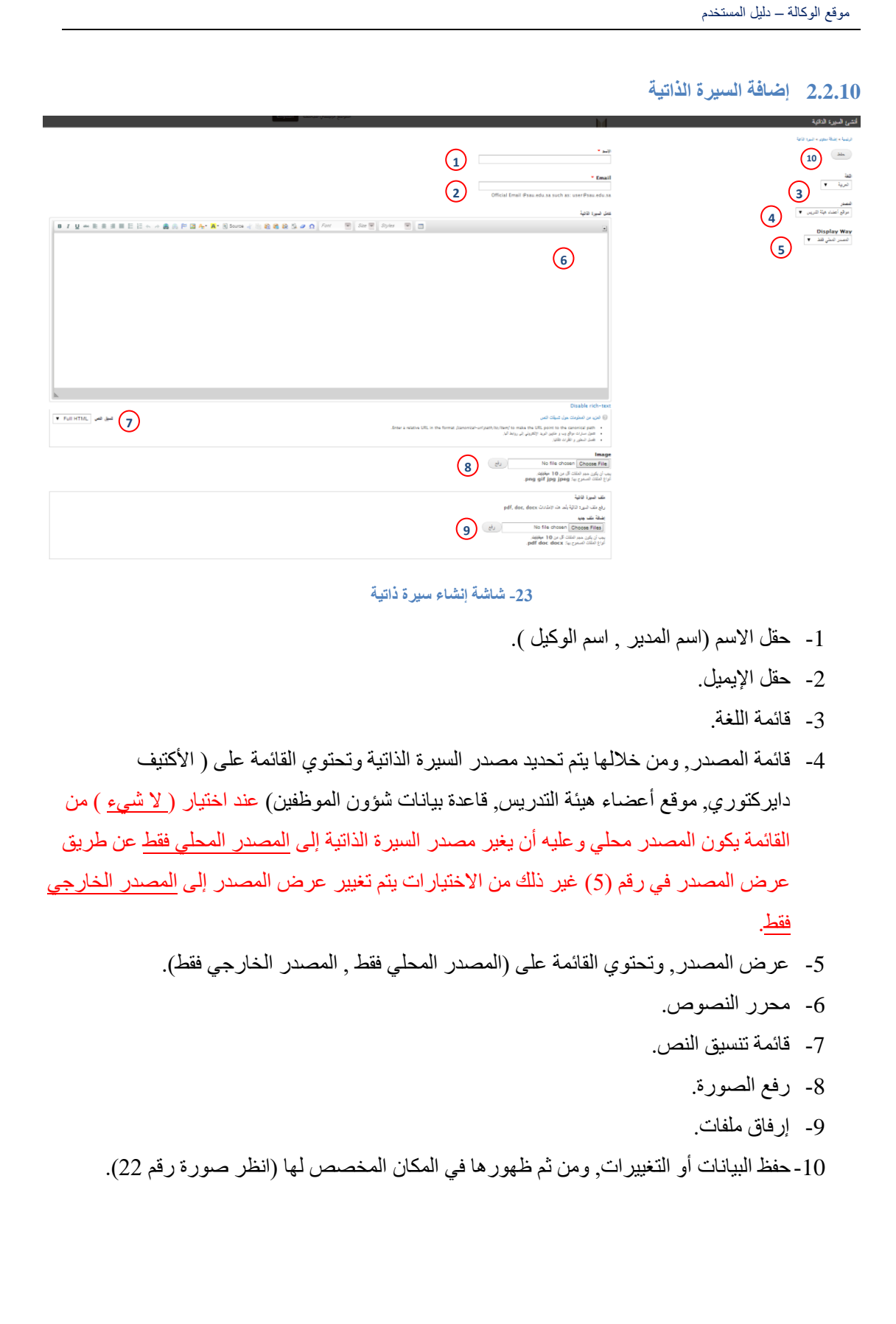

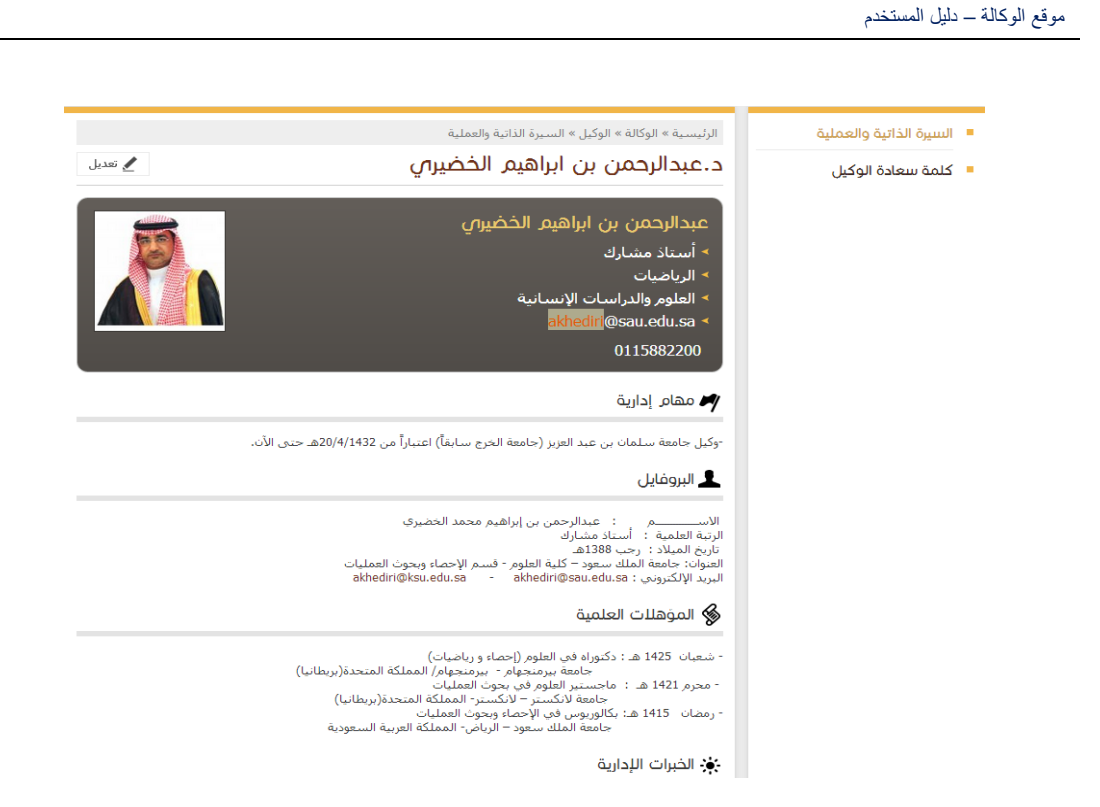

**-24 قالب السيرة الذاتية**

<span id="page-17-1"></span><span id="page-17-0"></span>يظهر في هذه الصورة السيرة الذاتية من مصدر خارجي وتحديدا من موقع أعضاء هيئة التدريس .

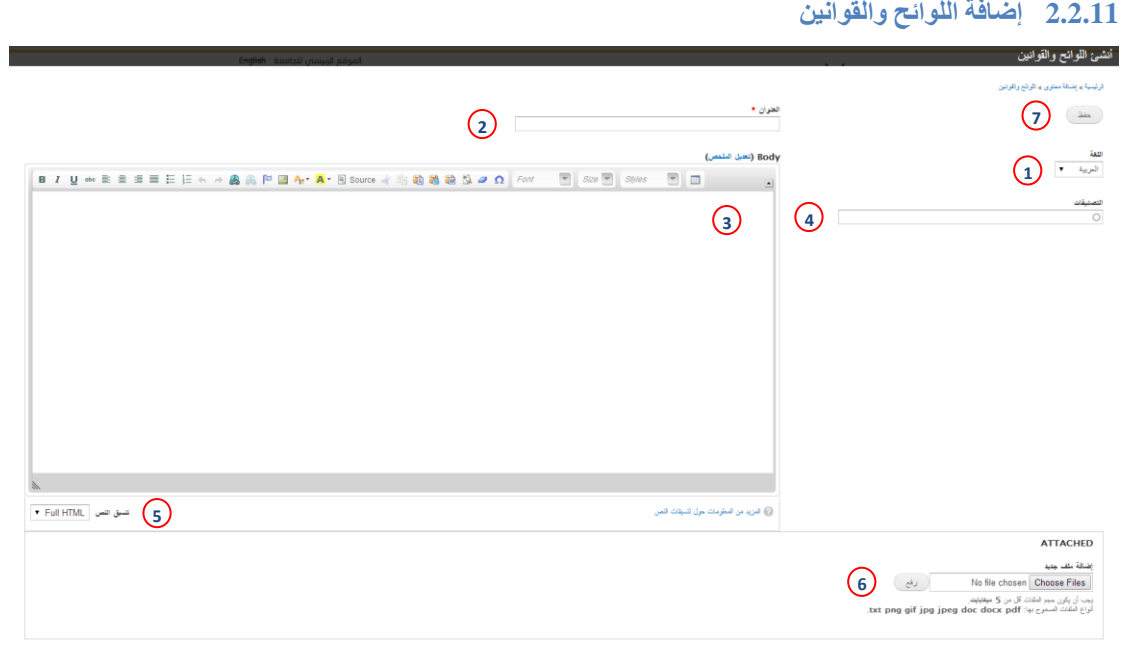

<span id="page-17-2"></span>**-25 شاشة إنشاء اللوائح والقوانين**

- -1 قائمة اللغة.
- -2 حقل العنوان.
- -3 محرر النصوص.
	- -4 حقل التصنيفات.
- -5 قائمة تنسيق النص.

- <span id="page-18-0"></span>-6 إرفاق ملفات.
- -7 حفظ البيانات والتغييرات, ومن ثم ظهورها في المكان المخصص لها.

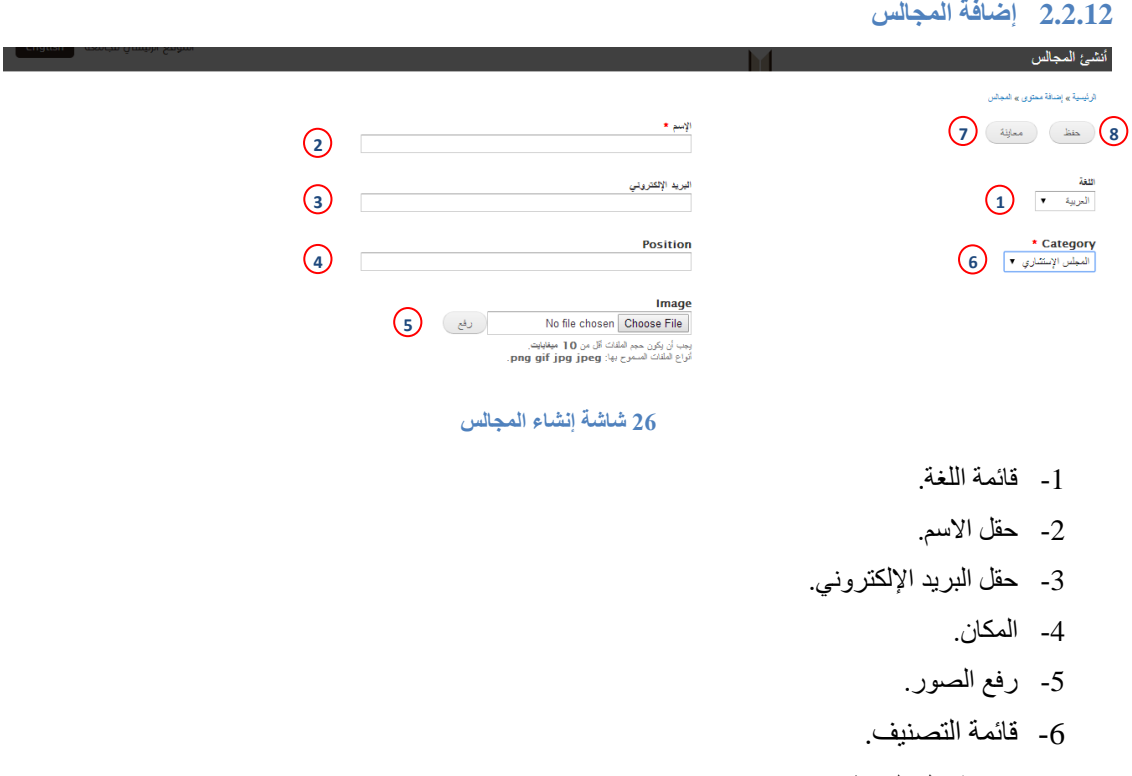

- -7 معاينة قبل الحفظ.
- <span id="page-18-2"></span>-8 حفظ البيانات او التغييرات, ومن ثم ظهورها في المكان المخصص لها.

<span id="page-18-1"></span>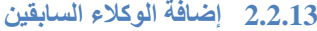

<span id="page-18-3"></span>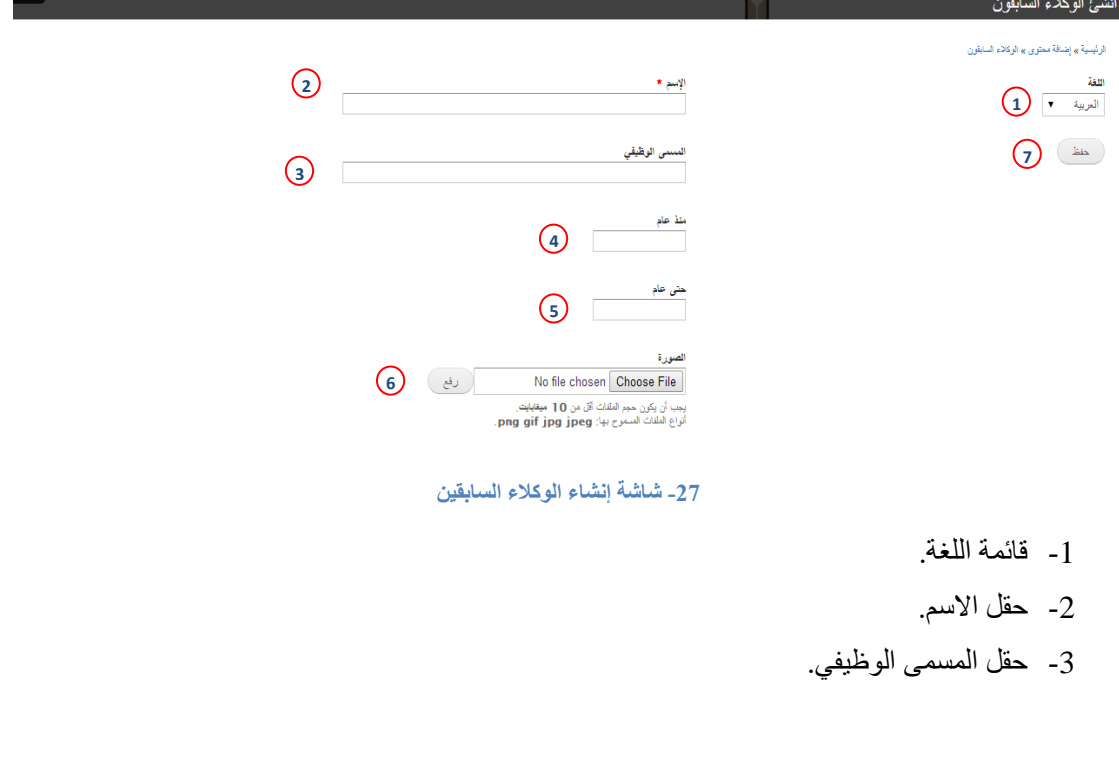

- -4 تاريخ بداية استالمه للمنصب.
- <span id="page-19-0"></span>-5 تاريخ نهاية فترته في المنصب.
	- -6 رفع الصورة.
- -7 حفظ البيانات او التغييرات, ومن ثم ظهورها في المكان المخصص لها.

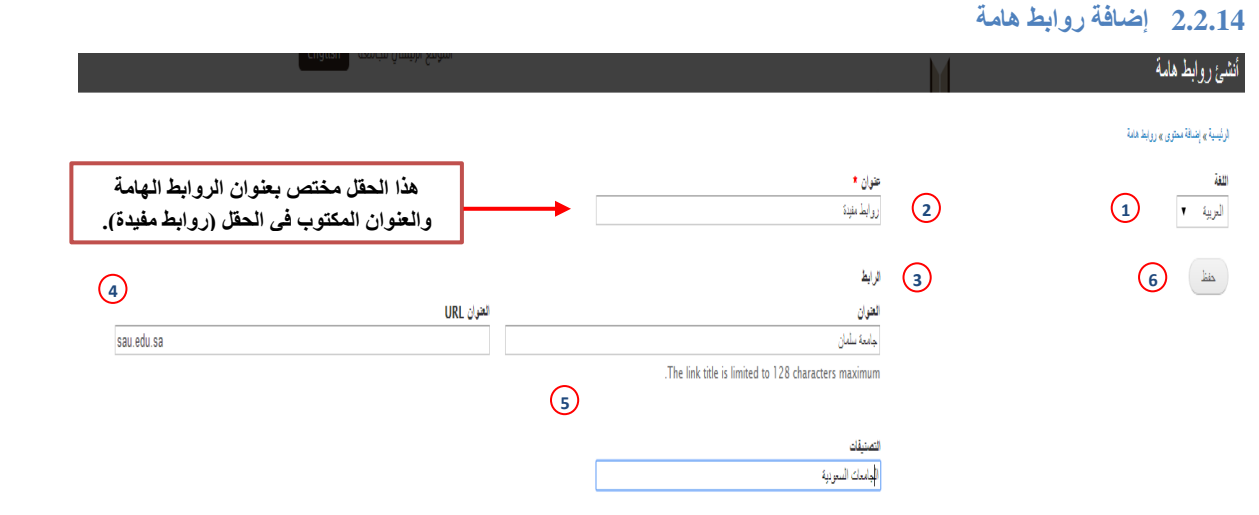

<span id="page-19-1"></span>**-28 شاشة إنشاء روابط هامة**

- -1 قائمة اللغة.
- -2 حقل اسم قائمة الروابط الهامة الذي سيظهر للمستخدم )انظر صورة رقم 27(.
	- -3 عنوان الرابط الذي سيطاف ضمن قائمة روابط مفيدة.
- -4 رابط العنوان )كما هو موضح في الصورة رقم 26 بالجزء الخاص بالرابط العنوان جامعة سلمان والحقل الذي يليه رابط جامعة سلمان).
	- 5- تصنيفات قائمة روابط هامة وهي ( الجامعات السعودية, جامعات دولية, وزارات ).
	- 6- حفظ البيانات او التغييرات, ومن ثم ظهور ها في المكان المخصص لها ( انظر صورة رقم 28).

<span id="page-19-2"></span>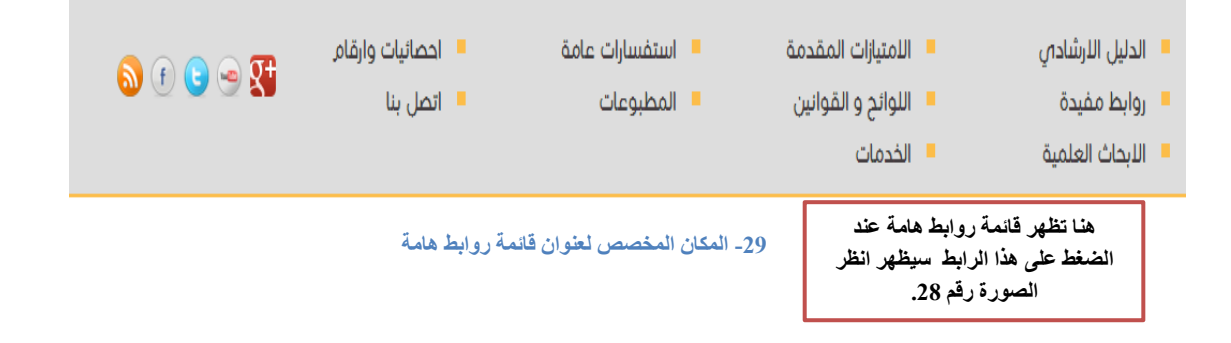

#### .<br>الرئيسية » روابط مفيدة روابط مفيدة

#### جامعات دولية

| نيتشر التعليمية | مركز تطوير التعلم والتعليم بالجامعة الوطنية بسـنغافورة | مركز التعلم والبحث في التعليم العالي بجامعة أوكلاند بنيوزيلاندا وزارات | وزارة الصحة | وزارة الخارجية وزارة التربية والتعليم | وزارة الخدمة المدنية وزارة التعليم العالي الجامعات السعودية | جامعة اليمامة | جامعة الأمير سلطان | جامعة طيبة | جامعة القصيم | جامعة أم القرف الجامعة الإسلامية بالمدينة المنورة | جامعة الإمام محمد بن سعود الإسلامية | | جامعة الملك فهد للبتروك والمعادن | جامعة الملك عبدالعزيز | جامعة الملك فيصل

<span id="page-20-1"></span>**-30 قالب روابط هامة**

### <span id="page-20-0"></span>**2.2.15 إضافة شهادات وإنجازات**

| جامعة الملك خالد

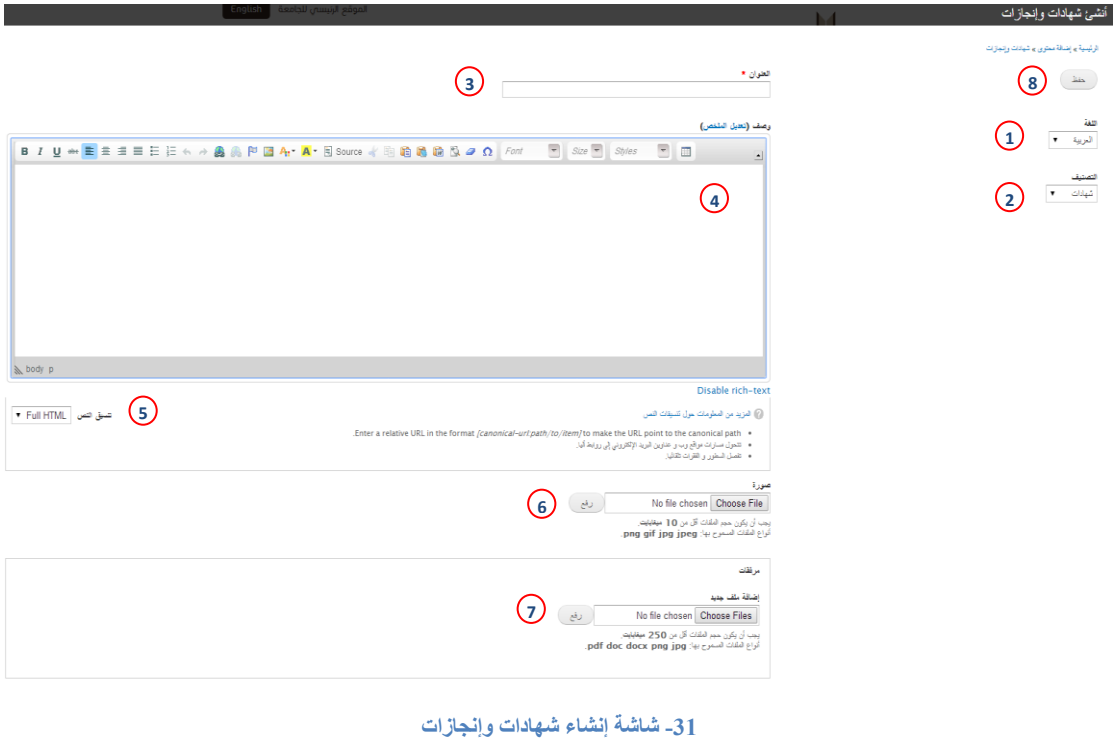

- -1 قائمة اللغة.
- <span id="page-20-2"></span>2- التصنيفات وهي ( لا شيء, شهادات, إنجازات).

- -3 حقل عنوان قائمة شهادات وانجازات.
	- -4 محرر نصوص.
	- -5 قائمة تنسيق النص.
		- -6 رفع صورة.
		- -7 ارفاق ملفات.
- -8 حفظ البيانات او التغييرات, ومن ثم ظهورها في المكان المخصص لها.

<span id="page-21-0"></span>**2.2.16 إضافة صفحة أساسية**

أنشئ صفحة أساسية

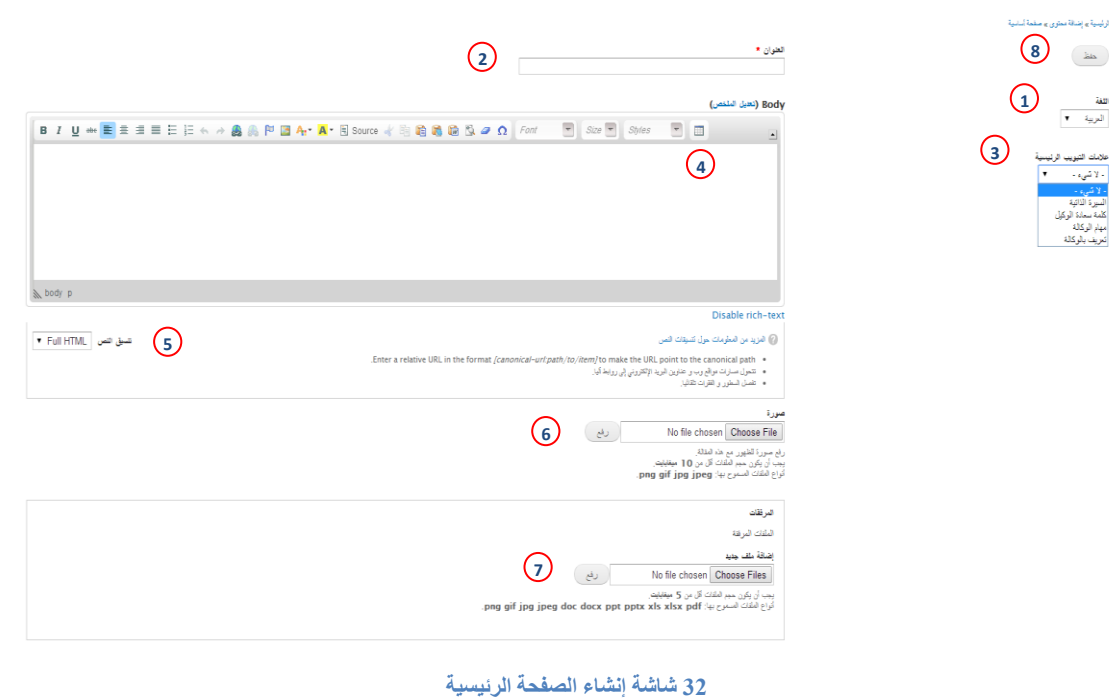

- -1 قائمة اللغة .
- <span id="page-21-1"></span>2- حقل عنوان الصفحة الأساسية.
- 3- تصنيفات علامات التبويب وهي ( السيرة الذاتية, كلمة سعادة الوكيل, مهام الوكالة, تعريف الوكالة ) لكل عنصر من هذه القائمة مكان تعرض فيه ( انظر صفحة 31 ).
	- -4 محرر النصوص.
	- -5 قائمة تنسيق النص.
		- -6 رفع صورة.
		- -7 ارفاق ملفات.
	- -8 حفظ البيانات او التغييرات, ومن ثم ظهورها في المكان المخصص لها ) انظر صورة 31 (.

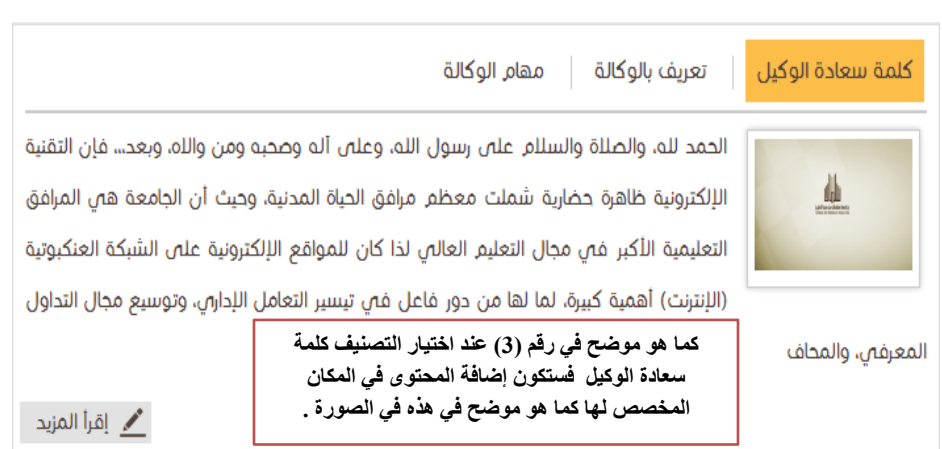

<span id="page-22-1"></span><span id="page-22-0"></span>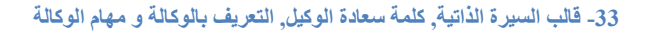

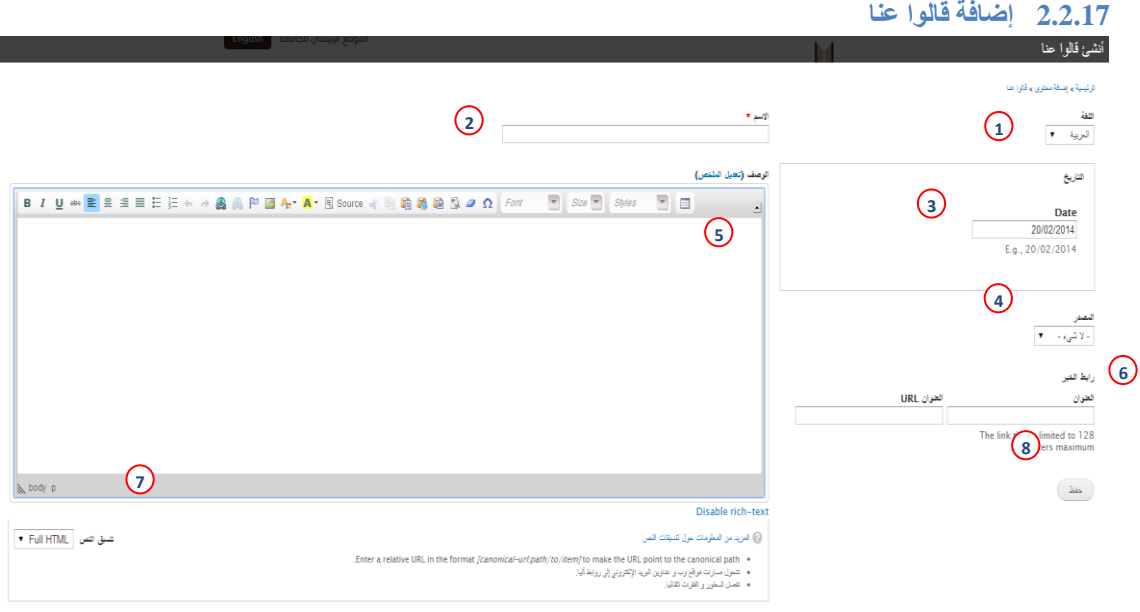

#### <span id="page-22-2"></span>**-34 شاشة إنشاء قالوا عنا**

- -1 قائمة اللغة.
- -2 حقل االسم.
- -3 مربع التاريخ.
- 4- قائمة المصادر وتضم القائمة المصادر الصحفية وهي: ( الجزيرة, جريدة الرياض, الشرق, الوطن وعكاظ ).
	- -5 محرر النصوص.
	- -6 رابط الخير ويحتوي على حقلين حقل العنوان وحقل رابط العنوان.
		- -7 قائمة تنسيق النص.
	- -8 حفظ البيانات او التغييرات, ومن ثم ظهورها في المكان المخصص لها.

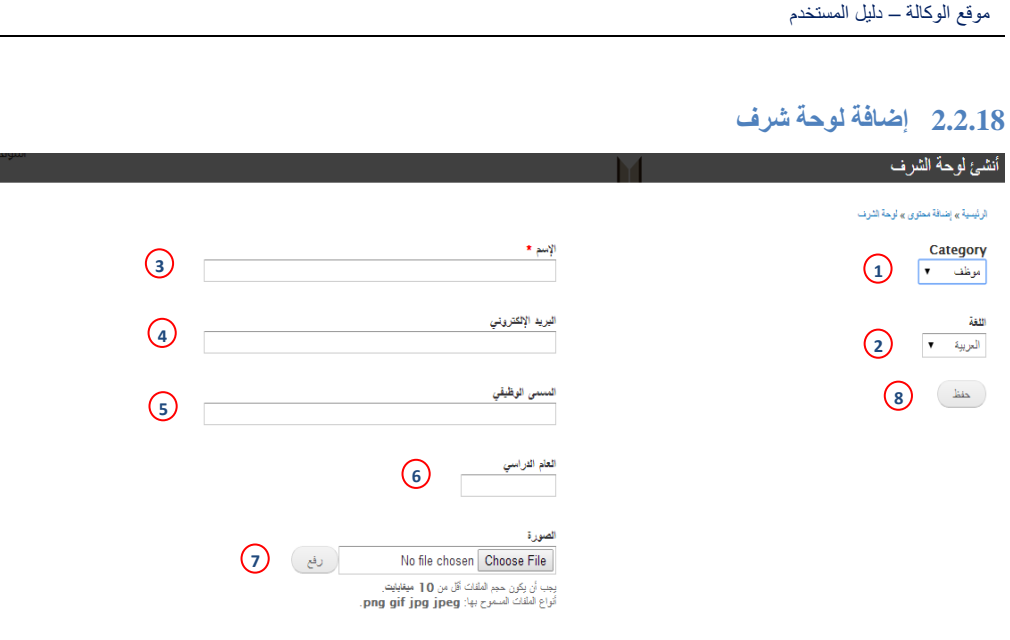

#### <span id="page-23-1"></span>**-35 شاشة إنشاء لوحة الشرف**

- <span id="page-23-0"></span>-1 قائمة التصنيفات الخاصة بلوحة الشرف.
	- -2 قائمة اللغة.
	- -3 حقل االسم.
	- -4 حقل البريد االلكتروني.
	- -5 حقل المسمى الوظيفي.
		- -6 حقل العام الدراسي.
			- -7 ارفاق صورة.
- -8 حفظ البيانات او التغييرات, ومن ثم ظهورها في المكان المخصص لها.

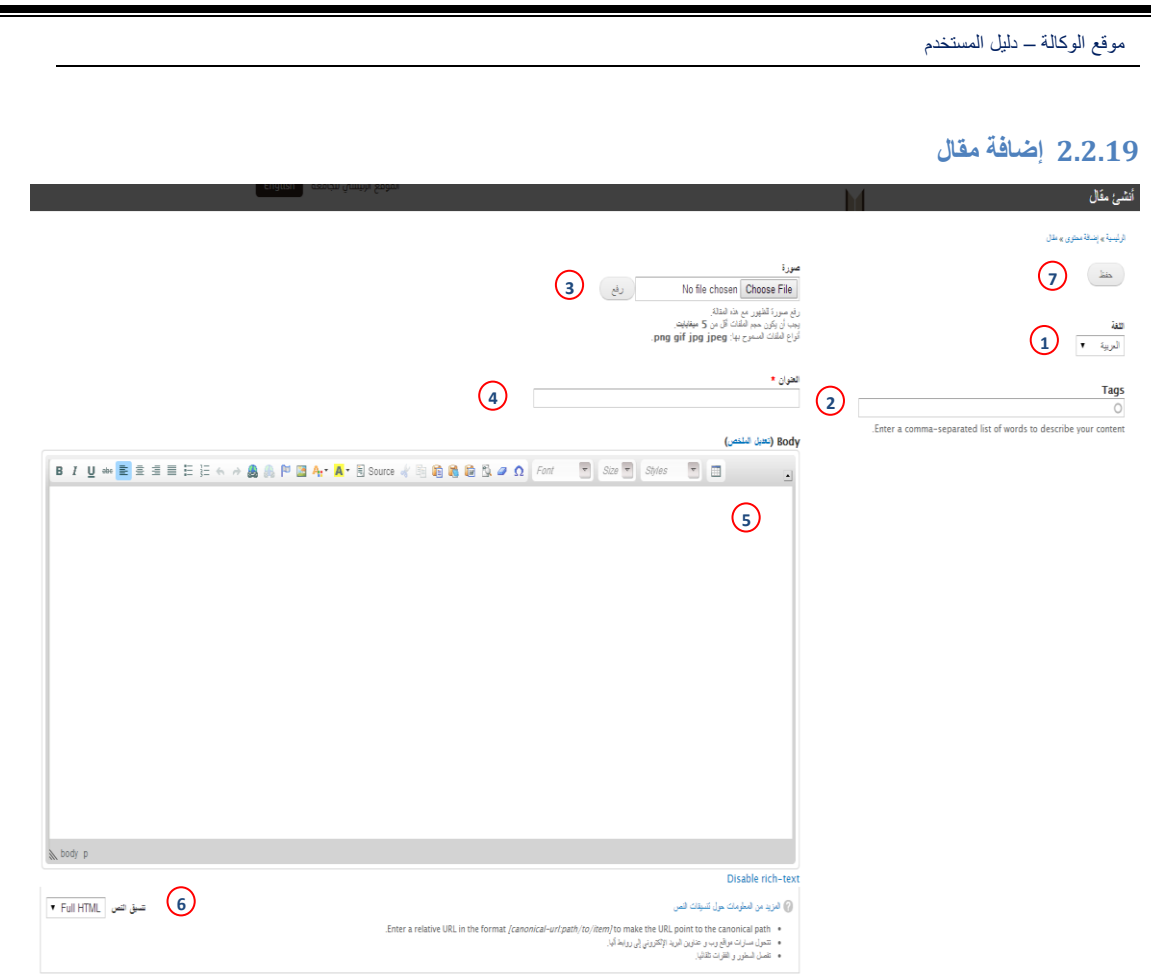

<span id="page-24-1"></span>**-36 شاشة إنشاء مقال**

- <span id="page-24-0"></span>-1 قائمة اللغة.
- -2 حقل الوسوم أو التصنيفات الخاصة بالمقال.
	- -3 ارفاق صورة.
	- -4 حقل العنوان.
	- -5 محرر النصوص.
	- -6 قائمة تنسيق النص.
- -7 حفظ البيانات او التغييرات, ومن ثم ظهورها في المكان المخصص لها.